# **KONFIGURIEREN VON PODHOST.DE**

Rufen Sie die URL<http://podhost.de/userpanel>in Ihrem Browser auf.

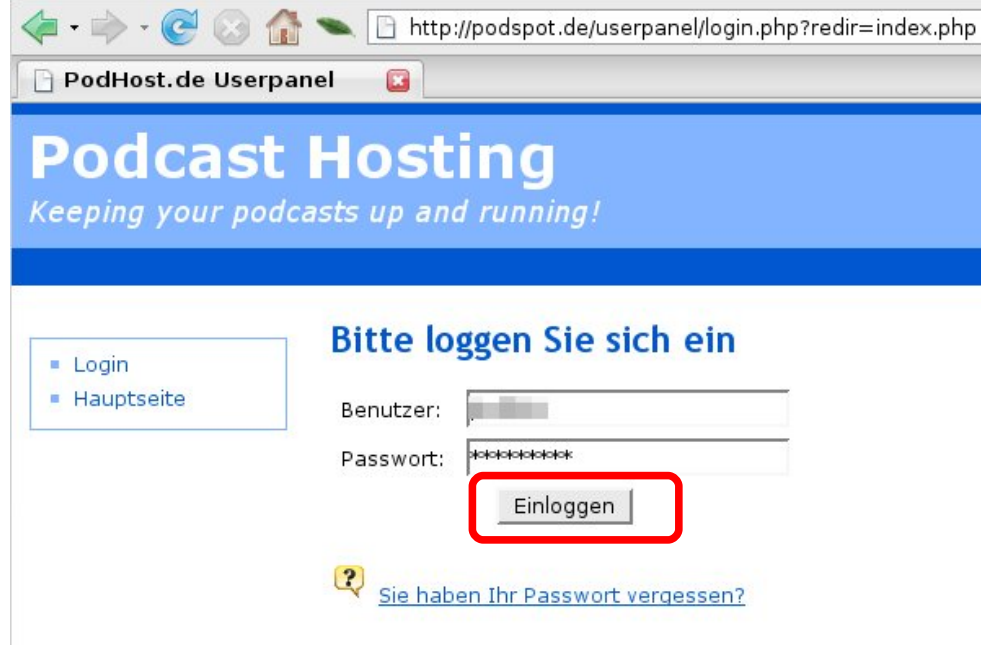

Tragen Sie Ihren Benutzernamen und Ihr Passwort<sup>[1](#page-0-0)</sup> ein. Klicken Sie dann auf [Einloggen].

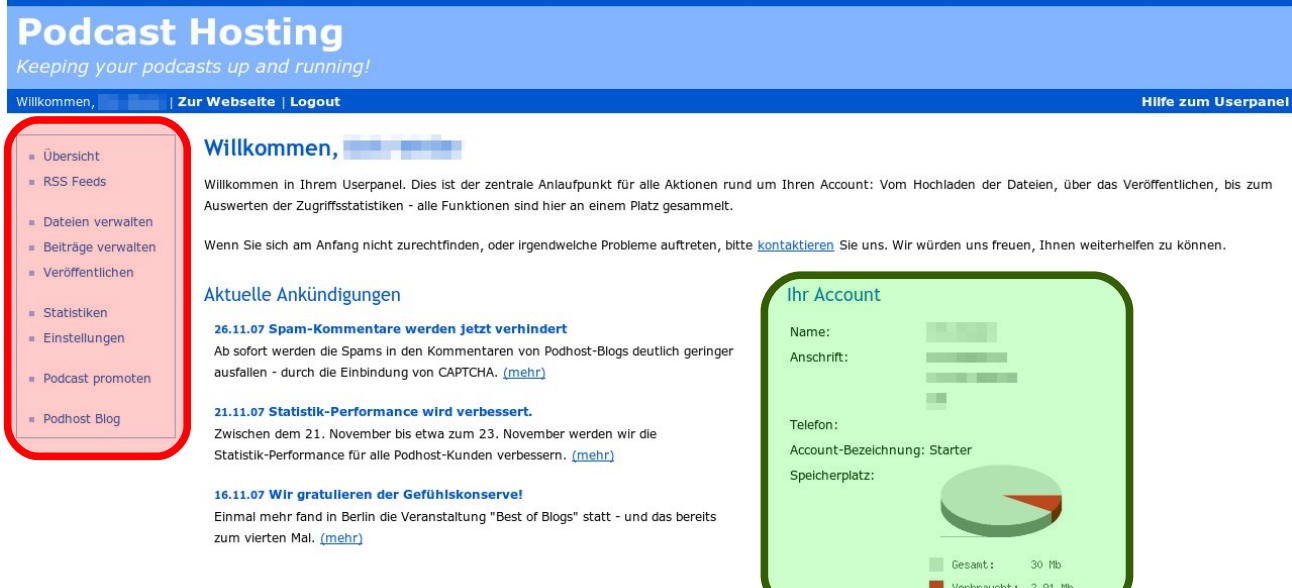

Das Backend – die Verwaltungsoberfläche für Ihr Blog – wird angezeigt:

- Der im Bild oben rot markierte Bereich dient zur Navigation im Backend;
- Der im Bild oben grün markierte Bereich informiert Sie über Ihren Account bei Podhost.de vor allem über den noch zur Verfügung stehenden Speicherplatz für Ihre MP3-Dateien.

<span id="page-0-0"></span><sup>1</sup> Bei der ersten Anmeldung: Sie erhalten Ihr Passwort in der zweiten E-Mail nach der Registrierung. Nach der ersten Anmeldung am System können Sie das Passwort ändern.

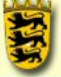

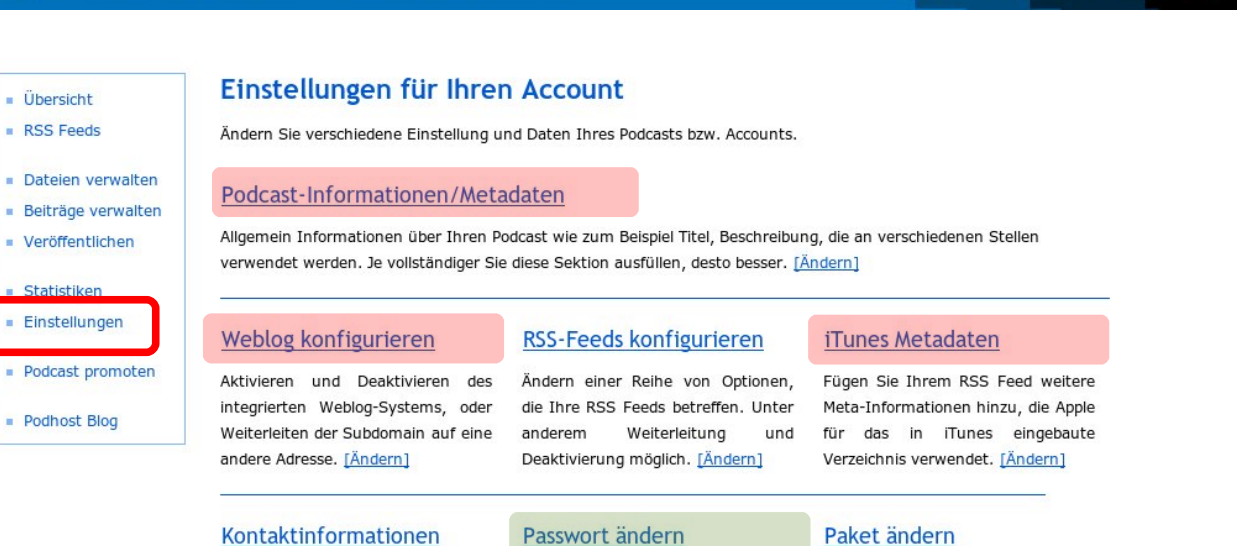

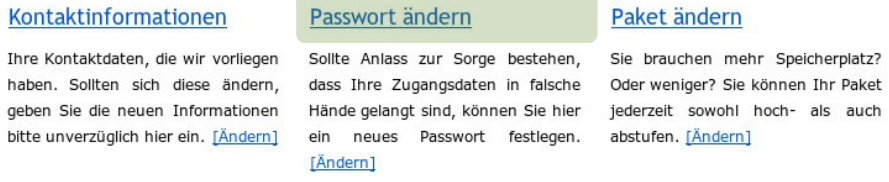

Klicken Sie in der Navigation auf [Einstellungen]. Die im Bild oben rot markierten Unterseiten werden besprochen, der im Bild grün markierte Link [Passwort ändern] erklärt sich hoffentlich selbst.

## **PODCAST INFORMATIONEN / METADATEN**

Klicken Sie auf den Eintrag [Podcast-Informationen/Metadaten], um grundlegende Basisdaten für Ihr Blog einzugeben. Diese werden auf Startseite Ihres Blogs teilweise ebenfalls angezeigt. Rufen Sie deswegen zur Kontrolle in einem zweiten Browserfenster / einem weiteren Tab im Browser Ihr Blog auf. Die URL für Ihr Blog ist wie folgt aufgebaut: [http://ihrbenutzername.podspot.de](http://ihrbenutzername.podspot.de/)

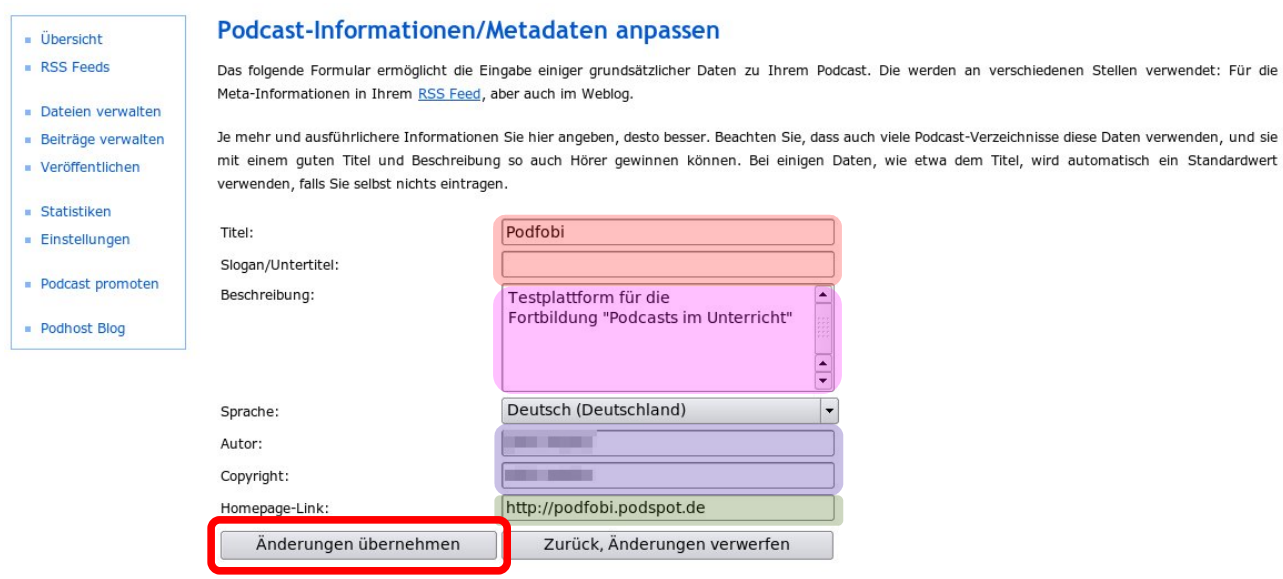

Tragen Sie den Titel des Blogs, falls gewünscht einen Untertitel sowie eine Beschreibung ein. Stellen Sie die gewünschte Sprache in, geben Sie Copyright-Hinweise und setzen Sie einen Link auf die Homepage Ihrer Schule. Kontrollieren Sie die Veränderungen am Blog im zweiten Browserfenster / Tab im Browser und klicken Sie dann auf [Änderungen übernehmen].

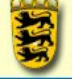

## **BLOG/WEBSEITE KONFIGURIEREN**

Klicken Sie in der Rubrik [Einstellungen] auf den Eintrag [Blog/Webseite konfigurieren].

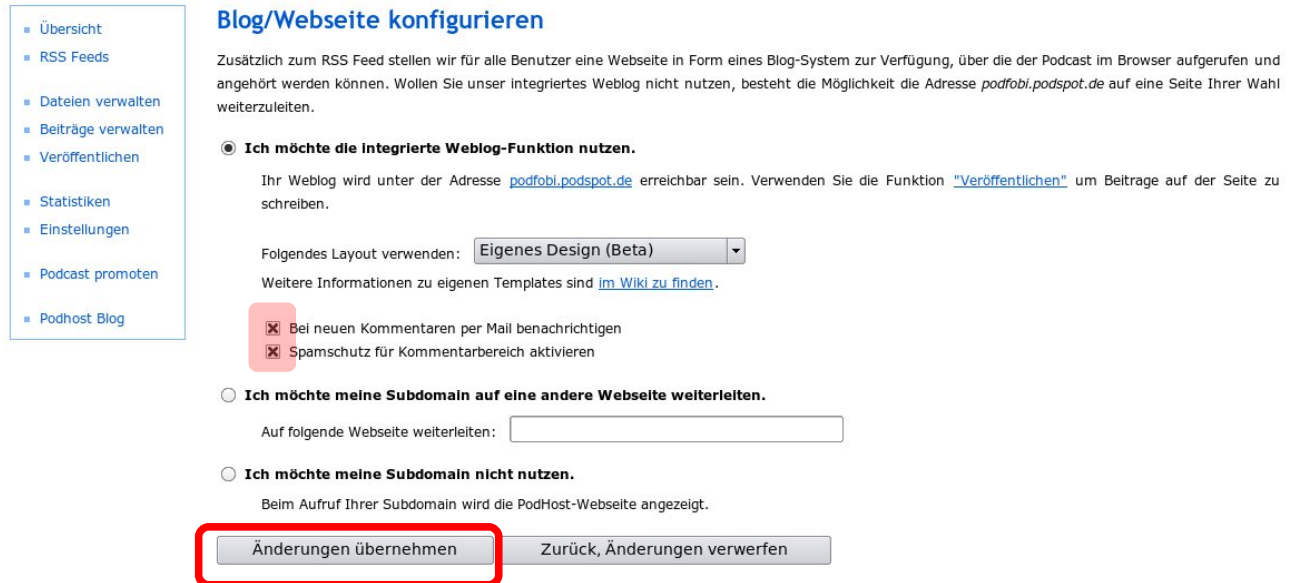

Sie können unter [Folgendes Layout verwenden] aus einer Reihe voreingestellter Designs (= Templates), oder über [Eigenes Design (Beta)] ein von Ihnen persönlich angepasstes Template auswählen.

## **Angepasstes Layout / Design / Template**

Persönlich angepasste Designs müssen Sie über einen FTP Zugang zuerst hochgeladen haben. Weitere Informationen finden Sie im Wiki von Podhost:<http://www.podhost.de/wiki/>

Fertige Designs für Ihr Blog bei Podhost können Sie sich auch von den Seiten von Loudblog herunterladen, dann lokal auf Ihrem Rechner anpassen und anschließend mit einem FTP Programm auf Podhost hochladen:

Fertige Designs:<http://www.loudblog.com/index.php?s=download>

FTP Zugriff auf Ihr Blog: [ftp://ihrbenutzername.podhost.de](ftp://ihrbenutzername.podhost.de/)

#### **Spamschutz**

Wichtig ist, dass Sie die voreingestellten Häkchen – im Bild oben rot markiert – auf keinen Fall entfernen. Nur so vermeiden Sie, dass Ihr Blog schnell in die Hände von Spammern fällt.

## **Umzug des Blogs**

Wenn Sie später einmal das Blog auf die Seiten Ihrer Schulhomepage umziehen, können Sie die Funktion [Ich möchte meine Subdomain auf eine andere Webseite weiterleiten] nutzen – Ihr Blog ist dann unter beiden Internet-Adressen zu erreichen.

Klicken Sie zum Abschluss auf [Änderungen übernehmen].

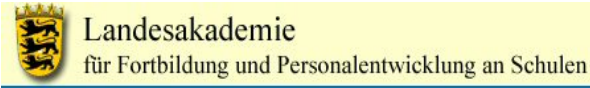

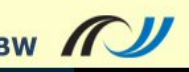

## **<sup>I</sup>TUNES METADATEN ANPASSEN**

Klicken Sie in der Rubrik [Einstellungen] auf den Eintrag [iTunes Metadaten anpassen] um der Software iTunes aus Ihrem Blog heraus erweiterte Informationen zu übergeben.

## iTunes Metadaten anpassen

Apple hat in Version 4.9 von iTunes Unterstützung für Podcasting integriert, und dabei einige Erweiterungen für RSS Feeds definiert, die für das in iTunes integrierte Verzeichnis verwendet werden.

Wenn Sie diese Daten Ihrem PodHost.de Feed hinzufügen wollen, füllen Sie die folgenden Felder aus.

Beachten Sie, dass einige der Felder sich mit den normalen RSS Metadaten überschneiden. iTunes wird immer die eigenen Tags bevorzugt verwenden, während andere Anwendungen diese im Augenblick noch ignorieren und daher auf die Standard Metadaten zurückgreifen.

Wichtig: Ein Ausfüllen der untenstehenden Felder baut die Informationen lediglich in den RSS-Feed ein, so dass sie von iTunes ausgelesen werden können. Der Podcast wird aber nicht automatisch im iTunes-Verzeichnis eingetragen.

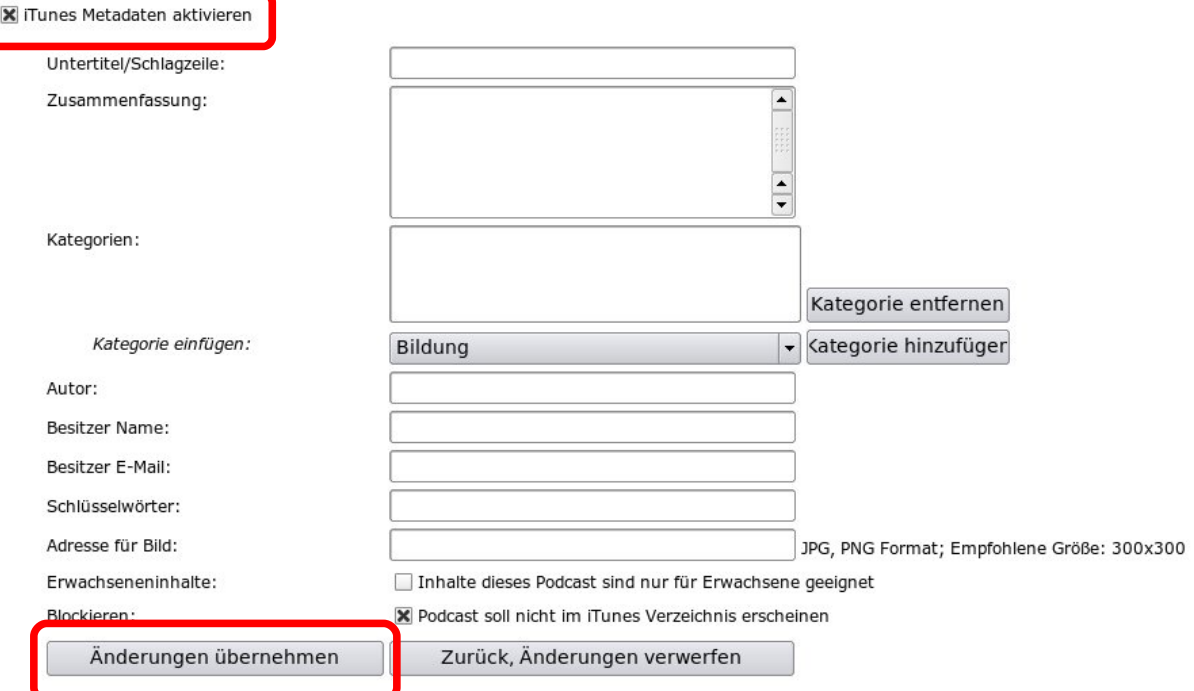

Setzen Sie zuerst bei [iTunes Metadaten aktivieren] ein Häkchen.

Füllen Sie dann das Formular mit den von Ihnen gewünschten Informationen aus – diese können in iTunes angezeigt werden und stellen für Ihre Abonnenten einen zusätzlichen Service dar.

Überlegen Sie sich ganz genau, ob Sie mit Ihrem Blog im iTunes Verzeichnis erscheinen wollen: Einerseits werden Sie mit Ihrem Blog so schneller von potentiellen Abonnenten gefunden. Andererseits können sich dann sehr sicher sein, dass auch die geringfügigsten Urheberrechtsverletzungen auf Ihrem Blog sofort bekannt werden.

Klicken Sie zum Schluss auf [Änderungen speichern].

## **URHEBERRECHT**

Arbeiten Sie grundsätzlich nur mit freien Materialien! Hinweise zu Quellen zu freien Materialien finden Sie auf dem LFB: http://lehrerfortbildung-bw.de/werkstatt/freemedia/